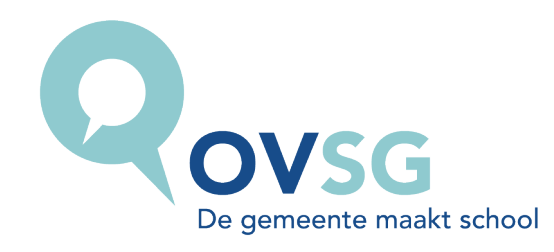

# Richtlijnen voor deelname aan de OVSG-toetsen 2021

# <span id="page-0-0"></span>Inhoudstafel

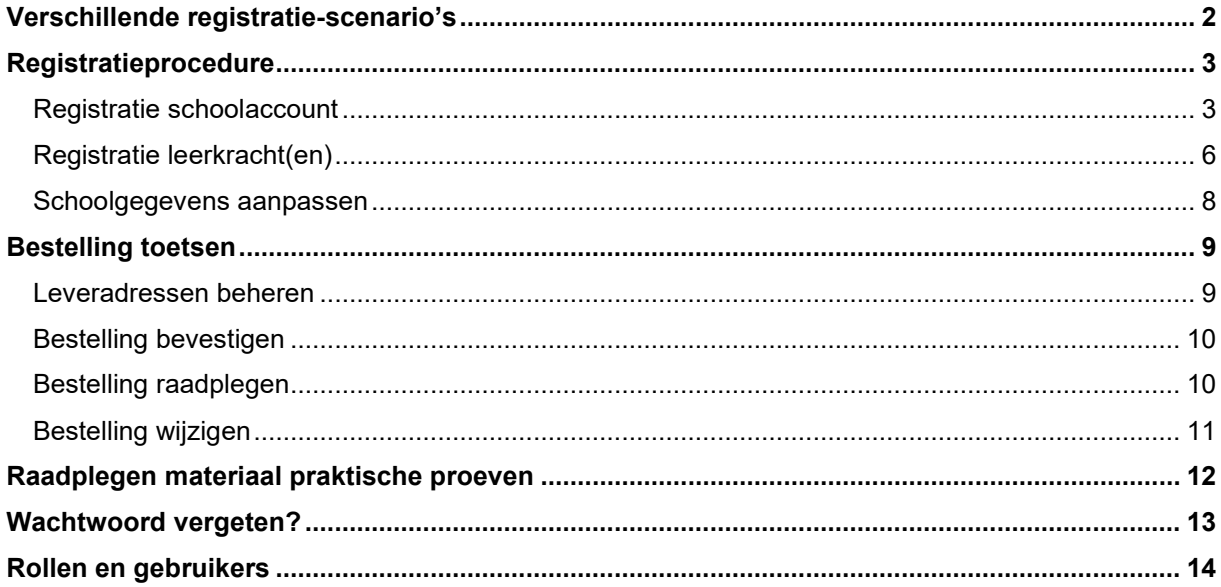

# <span id="page-1-0"></span>Verschillende registratie-scenario's

Alvorens toetsen te bestellen, moet je je school registeren. Dit jaar zijn er 3 mogelijke scenario's om deze procedure te doorlopen:

**1. Je school heeft nog nooit deelgenomen aan de OVSG-toets of je deelname dateert van voor 2019.** 

In dat geval beschikken we niet over de nodige gegevens om je een registratiecode te bezorgen en dien je een mail te sturen naar de helpdesk (helpdesk.toets@ovsg.be) met vermelding van de naam van de school, het instellingsnummer en het e-mailadres van de school zodat we je een registratiecode kunnen bezorgen.

Klik hier voor de [registratieprocedure d](#page-2-0)ie je moet toepassen nadat je de mail ontvangen hebt.

#### **2. Je bestelde toetsen voor 2020 maar nam niet deel of je deelname dateert van 2019.**

In dat geval ontvang je automatisch een registratiecode op het e-mailadres van de school. Geen mail ontvangen? Kijk eerst in de map 'ongewenste e-mail'.

Vind je de mail daar ook niet, stuur dan een mail naar de helpdesk (helpdesk.toets@ovsg.be) met vermelding van de naam van de school, het instellingsnummer en het e-mailadres van de school, dan bezorgen wij je een registratiecode.

Klik hier voor de [registratieprocedure d](#page-2-0)ie je moet toepassen nadat je de mail ontvangen hebt.

### **3. Je school nam deel aan de OVSG-toets van 2020.**

In dat geval staat je school al geregistreerd en kunnen zowel de schoolverantwoordelijke als de leerkrachten inloggen met hetzelfde e-mailadres en paswoord van vorig jaar. Klik hier om [te weten hoe je je](#page-6-0) schoolgegevens controleert alvorens de toetsen te bestellen. Ben je het paswoord vergeten en kan je niet inloggen? Volg dan [deze stappen.](#page-12-0)

# <span id="page-2-0"></span>Registratieprocedure

Nadat je de mail met de registratiecode ontvangen hebt, doorloop je het registratieproces door te klikken op de link [https://www.ovsgtoetsen.net.](https://www.ovsgtoetsen.net/)

Het registratieproces bestaat uit 2 delen: de registratie van de schoolaccount en de registratie van de leerkracht(en).

### <span id="page-2-1"></span>Registratie schoolaccount

Op basis van de mail met de registratiecode kan de schoolverantwoordelijke de schoolaccount registeren.

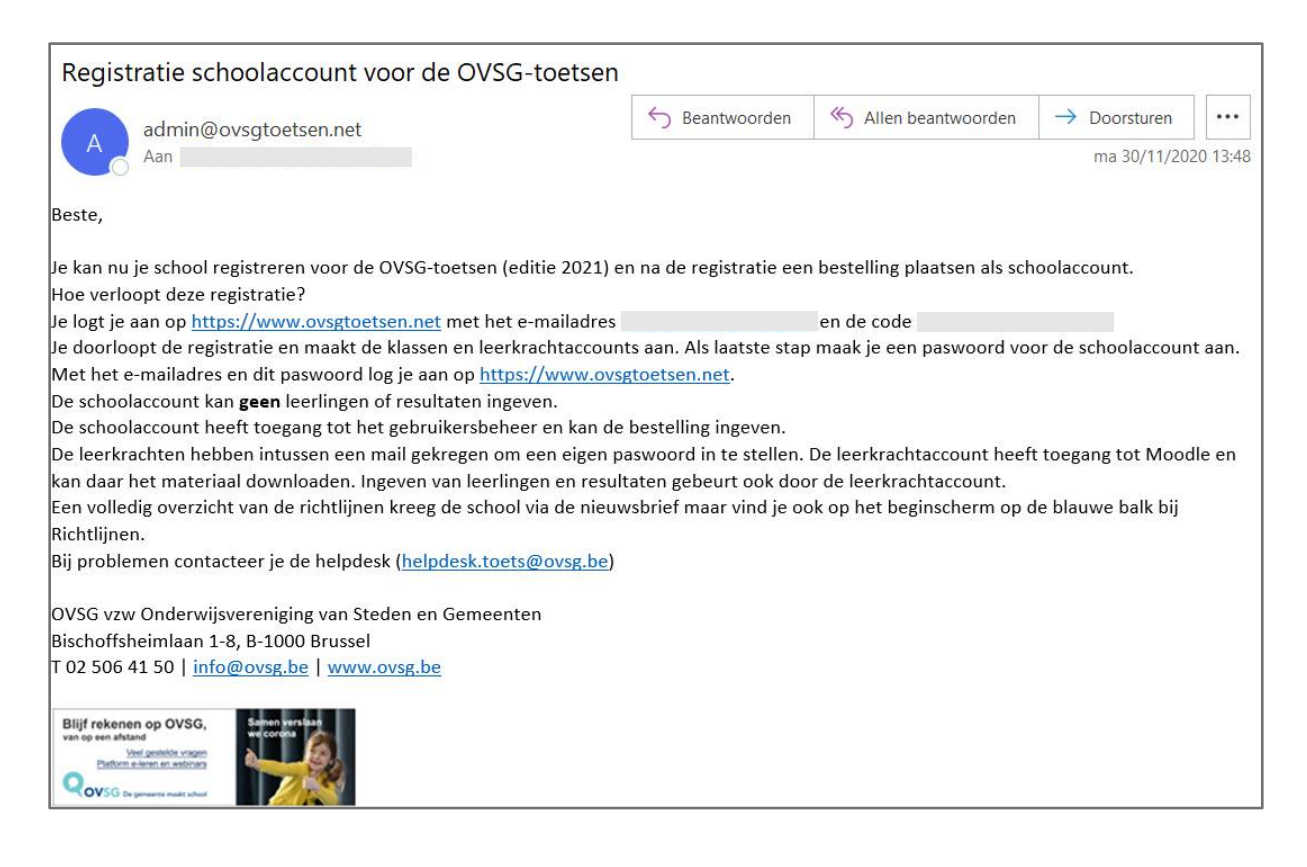

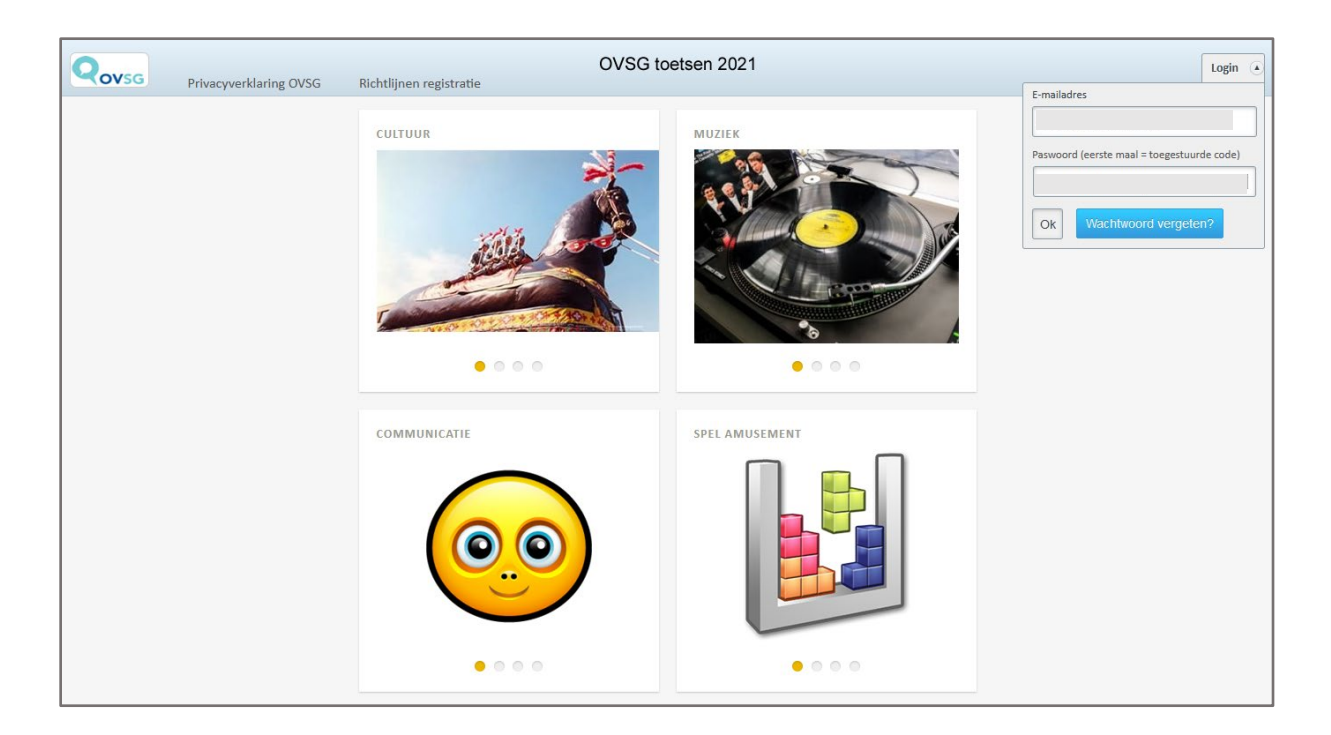

De schoolverantwoordelijke geeft zijn/haar **e-mailadres** en de toegestuurde code in. Nu krijg je een overzicht van jouw schoolgegevens.

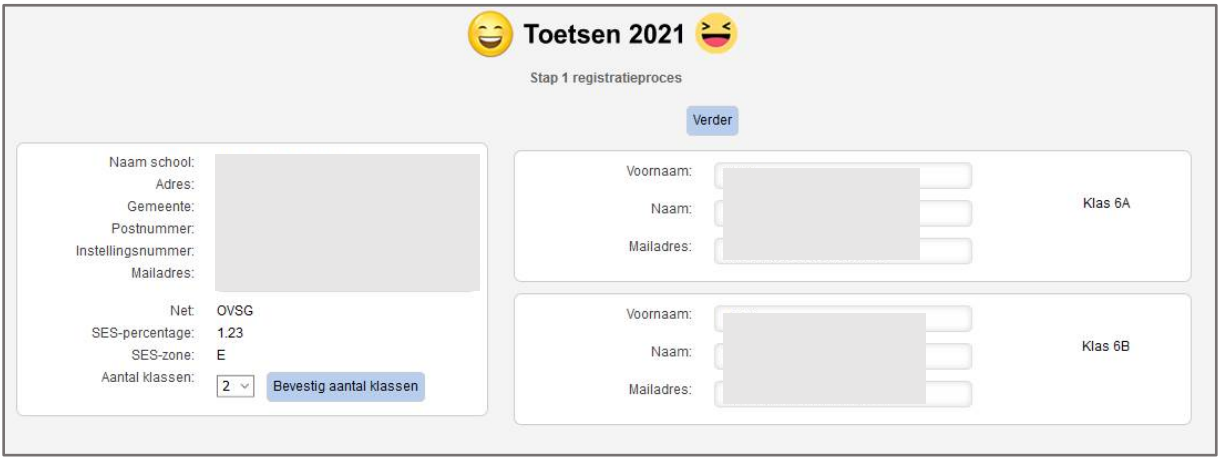

Aan de linkerzijde kan je het e-mailadres van de schoolaccount en het aantal klassen wijzigen. Nadien wijzig of maak je de leerkrachtaccounts aan (rechterzijde van het scherm). Elk e-mailadres moet uniek zijn, anders krijg je een foutmelding! Controleer de gegevens van de leerkrachten en kies **Verder**.

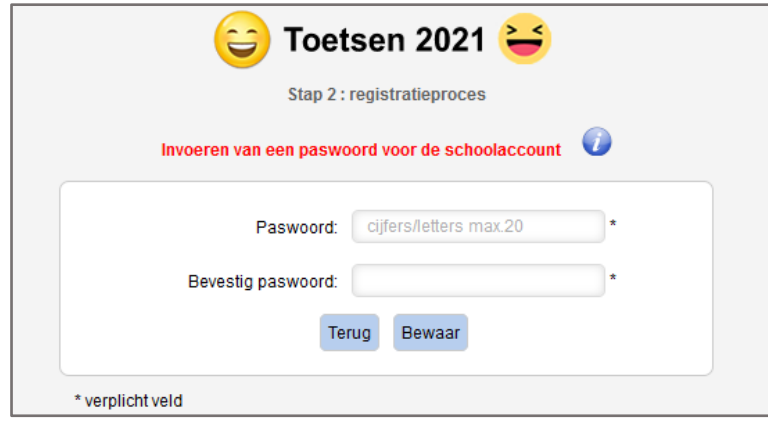

Geef een definitief paswoord in voor de schoolverantwoordelijke. Voer een veilig en uniek paswoord in en bevestig dit. Je kan hier alleen maar alfanumerieke tekens gebruiken en het wachtwoord mag maximaal 20 karakters lang zijn.

De schoolaccount kan met zijn paswoord alleen maar consulteren en geen leerlingen of resultaten ingeven. Bekijk hier [welke rol](#page-13-0) de schoolaccount opneemt.

Ook na de registratie kunnen de [gegevens nog gewijzigd](#page-6-0) worden via **Gegevens ingeven - Beheer gebruikers** wanneer de schoolaccount ingelogd is.

Na het voltooien van het registratieproces krijg je een bevestiging dat de registratie succesvol verlopen is. Elke leerkracht ontvangt een mail met een code om te registreren.

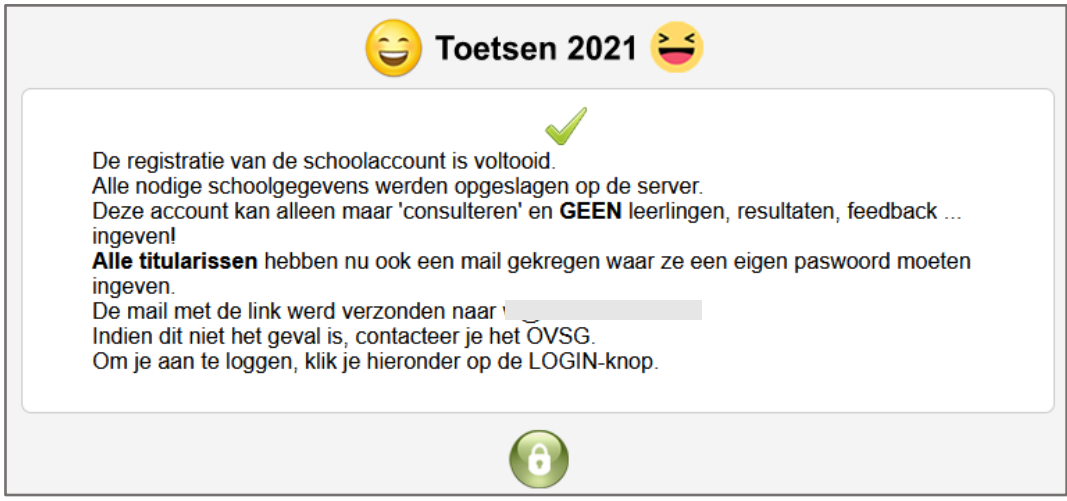

Na registratie van de schoolaccount kan je [toetsen bestellen](#page-8-0) (via de schoolaccount).

### <span id="page-5-0"></span>Registratie leerkracht(en)

Op basis van de mail met de code kan de leerkracht de leerkrachtaccount registeren.

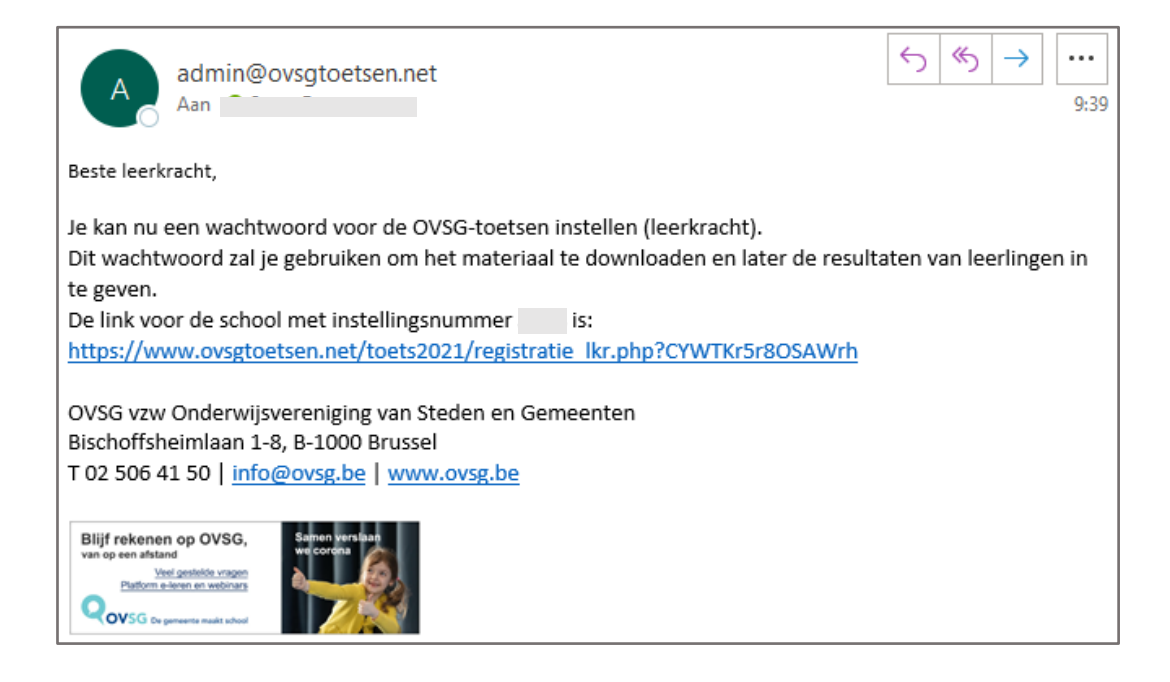

Na het klikken op de link komt de leerkracht terecht in het registratiescherm.

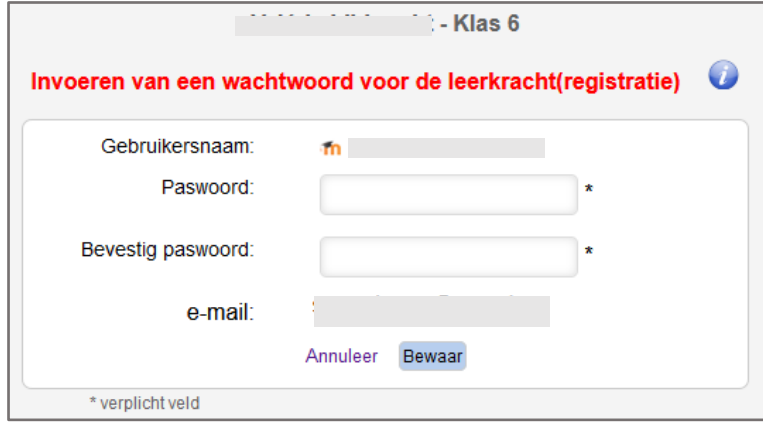

Voer een veilig en uniek paswoord in en bevestig dit. Je kan hier alleen maar alfanumerieke tekens gebruiken en het wachtwoord mag maximaal 20 karakters lang zijn.

Deze account is jouw leerkrachtaccount. Met deze account **voer** je de leerlingen en resultaten **in** en kan je uiteraard alle resultaten **inkijken.** Bekijk hier [welke rol](#page-13-0) de leerkrachtaccount opneemt. Dit e-mailadres wordt gebruikt om een nieuw paswoord in te stellen, indien je het vergeten bent.

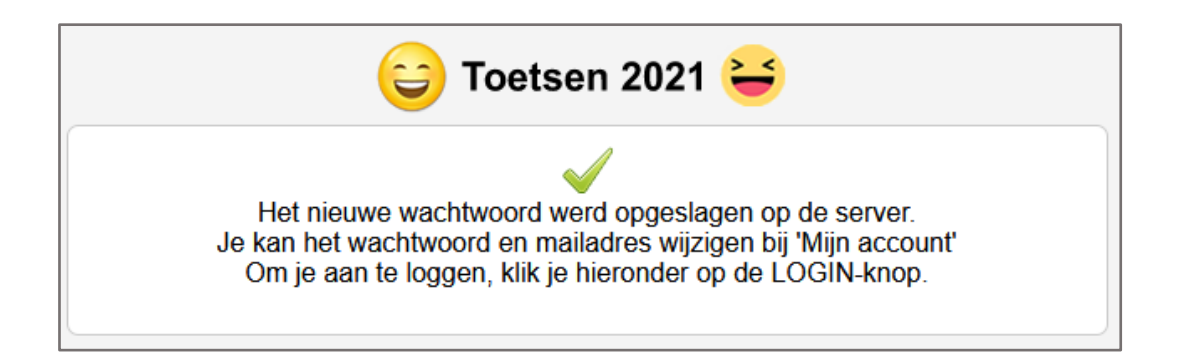

De leerkrachtaccount kan -na in te loggen- het paswoord en/of e-mailadres nog wijzigen via **Gegevens ingeven - Mijn account.**

<span id="page-6-0"></span>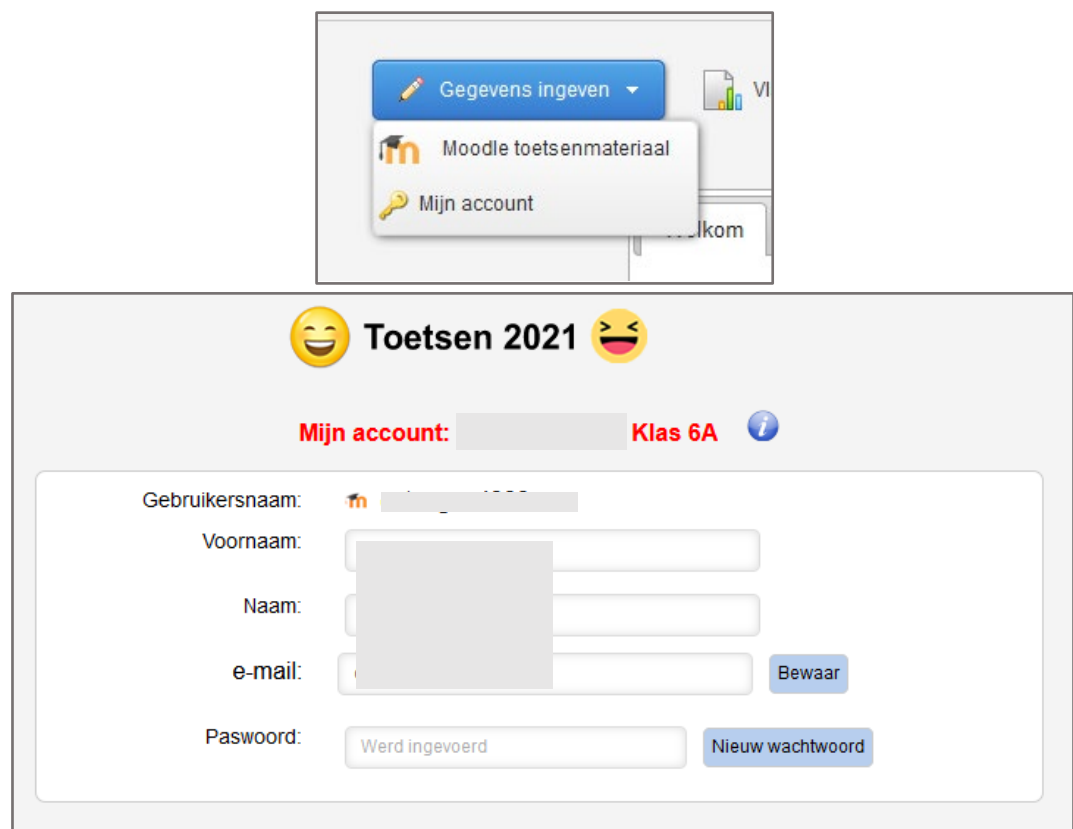

### <span id="page-7-0"></span>Schoolgegevens aanpassen

Wanneer je bent ingelogd als de schoolaccount, kan je de schoolgegevens aanpassen via **Gegevens ingeven - Beheer gebruikers.**

Het e-mailadres en het aantal klassen kunnen gewijzigd worden.

Door op het potloodje te klikken, kunnen de naam, het e-mailadres en paswoord van een leerkracht gewijzigd worden.

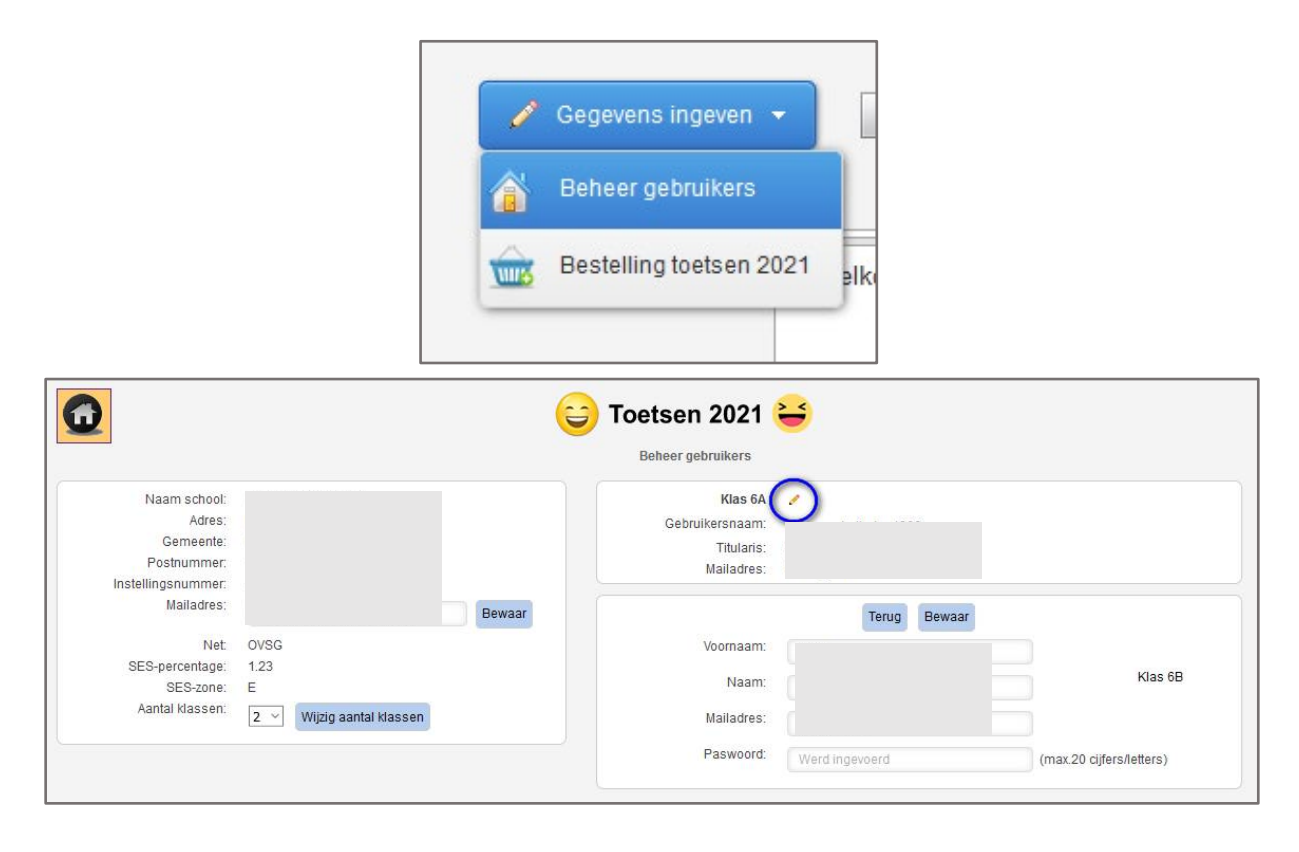

Daarna kan je [toetsen bestellen](#page-8-0) via de schoolaccount.

### <span id="page-8-0"></span>Bestelling toetsen

Voor de bestelling van de toetsen, moet je je inloggen als schoolaccount. Toetsen bestellen kan via **Gegevens ingeven – Bestelling toetsen 2021.**

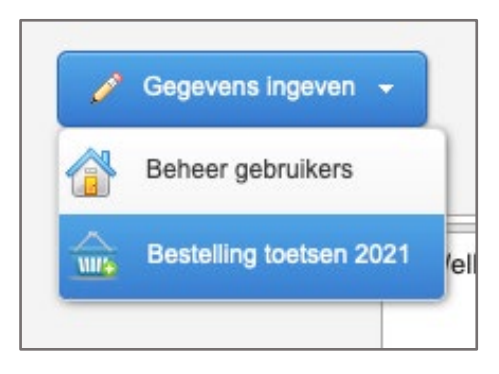

Belangrijk!

- Een bestelling wordt per instellingsnummer geplaatst. Het groeperen van bestellingen is niet toegelaten! De statistische verwerking van de punten gebeurt dan immers niet correct.
- Je dient minimaal 10 exemplaren te bestellen. Indien je hiervan om een bepaalde reden wenst vanaf te wijken, contacteer je de helpdesk [\(helpdesk.toets@ovsg.be\)](mailto:helpdesk.toets@ovsg.be)) zodat een medewerker van de helpdesk de bestelling kan plaatsen.

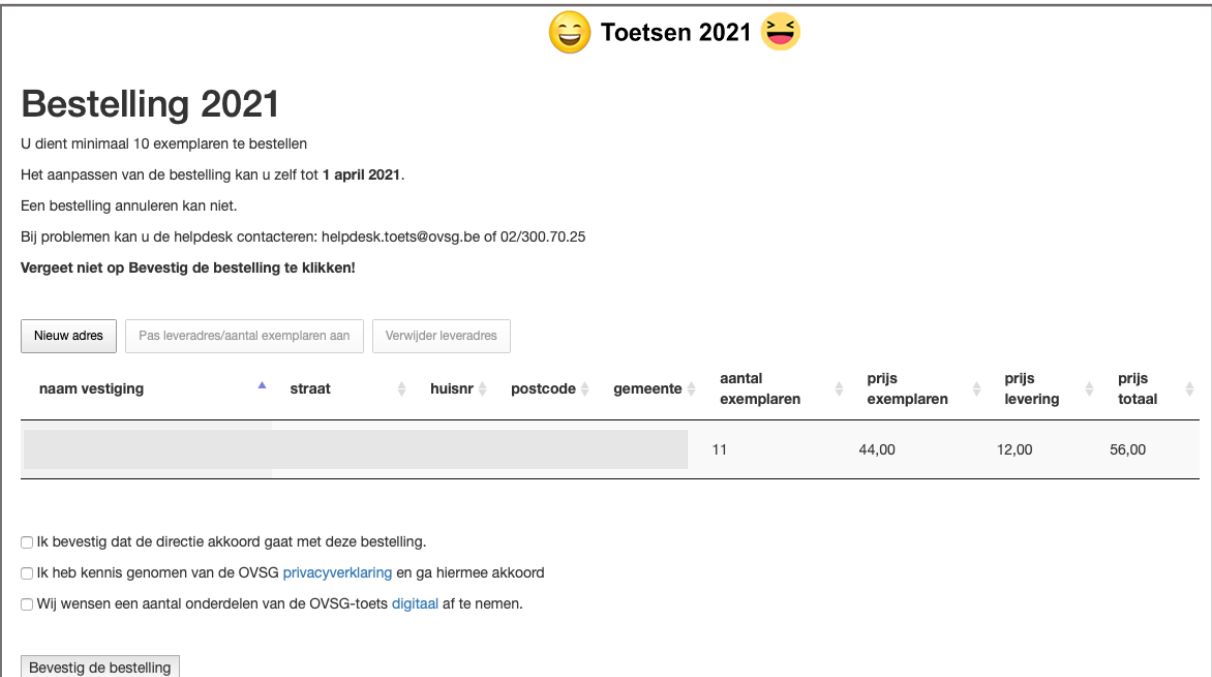

De bestelling verloopt in 2 stappen: eerst geef je de leveradressen in, nadien moet je de bestelling bevestigen.

### <span id="page-8-1"></span>Leveradressen beheren

Standaard zitten de adressen van de bestelling van 2019 in de bestelmodule. Indien er toen geen bestelling gebeurde, zit waarschijnlijk wel het hoofdadres van de instelling in de lijst. Indien je adressen wilt toevoegen, kies je voor **Nieuw adres.**

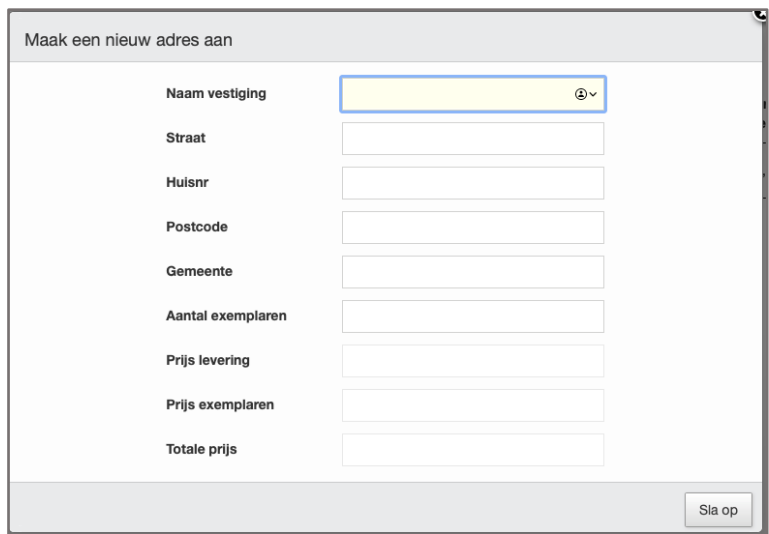

Indien je het adres wenst aan te passen kies je voor **Pas leveradres/aantal exemplaren aan** nadat je in de lijst het juiste adres hebt aangeklikt.

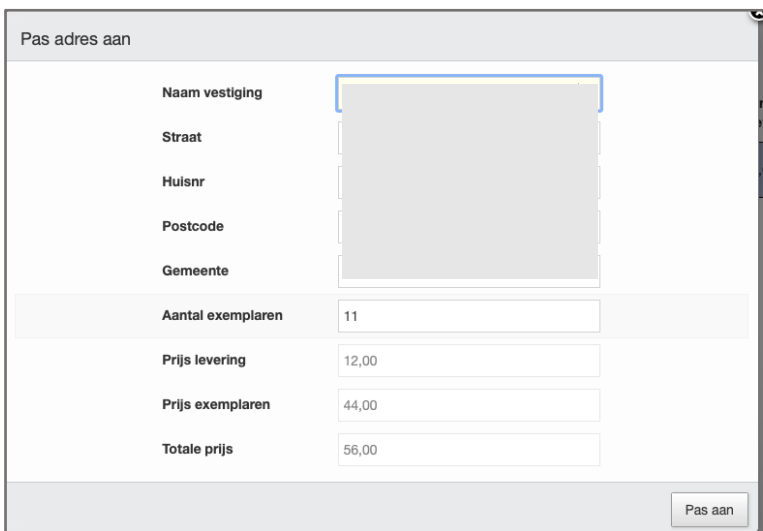

De juiste prijs wordt automatisch berekend.

### <span id="page-9-0"></span>Bestelling bevestigen

Een bestelling wordt pas definitief indien je de onderste helft van het formulier ook invult. Dat doe je door de eerste 2 vinkjes aan te duiden.

Elke school kan ervoor kiezen een aantal onderdelen digitaal af te nemen. Duid in dat geval het 3<sup>de</sup> vinkje aan. Je kan dit meteen aanduiden, maar je kan dit ook op een later tijdstip doen door je [bestelling te wijzigen.](#page-10-0)

Klik vervolgens op **Bevestig de bestelling.**

### <span id="page-9-1"></span>Bestelling raadplegen

Nadat de bestelling geplaatst werd, kan je deze onmiddellijk controleren of op een later tijdstip via **Gegevens ingeven – Bestelling toetsen 2021.**

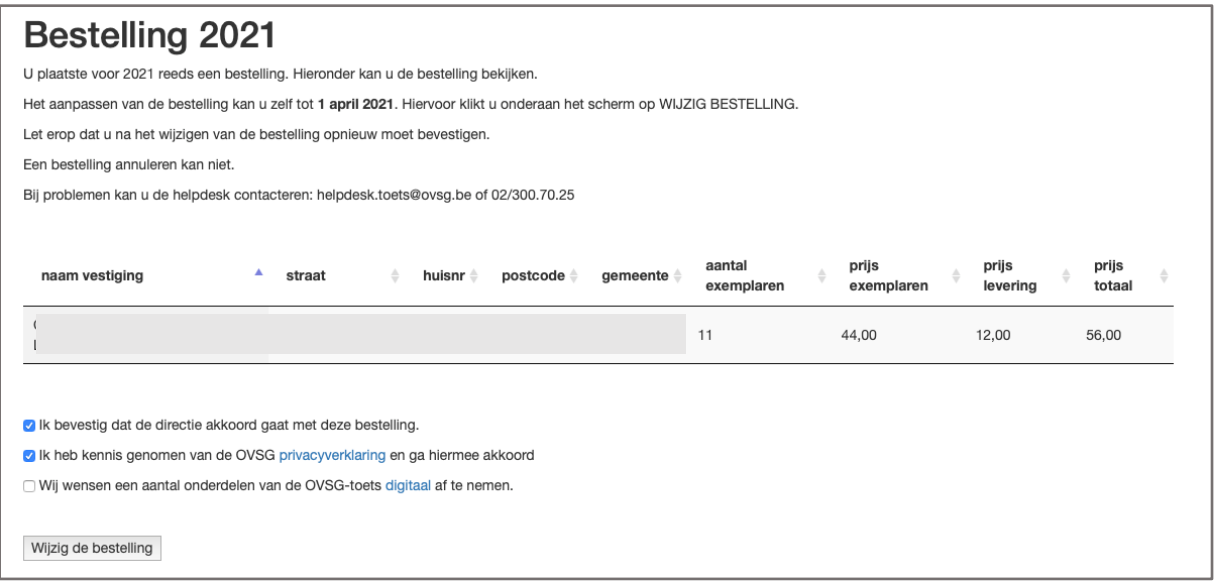

Na de bestelling van de toetsen kan je [de materialen van de toets raadplegen](#page-10-1) via de leerkrachtaccount.

### <span id="page-10-0"></span>Bestelling wijzigen

Bestellingen kunnen achteraf nog gewijzigd worden tot 1 april.

<span id="page-10-1"></span>Je klikt op de knop **Wijzig de bestelling** en doorloopt terug bovenstaande stappen. Denk eraan dat je opnieuw de eerste 2 vinkjes moet aanduiden en op **Bevestig de bestelling** moet klikken.

# <span id="page-11-0"></span>Raadplegen materiaal praktische proeven

.

Vanaf 2020 bevindt al het praktisch materiaal voor de leerkrachten zich in de digitale toetsomgeving (Moodle). Na de Paasvakantie wordt het materiaal voor de praktische proef Frans online gezet. In juni volgt het materiaal voor de pen-en papiertoetsen.

Het toetsenmateriaal kan pas geraadpleegd worden na de bestelling. **Houd rekening met een synchronisatietijd van 1-2 minuten na de bestelling!**

Om het toetsenmateriaal te raadplegen, log je in op de leerkrachtaccount met dezelfde gegevens die je ingegeven hebt bij de leerkrachtregistratie (e-mailadres en paswoord). Je klikt op **Gegevens ingeven – Moodle toetsenmateriaal.**

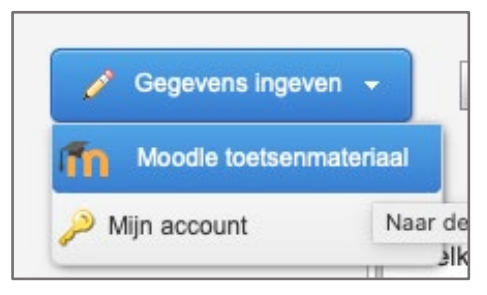

Na het inloggen zie je zowel de link naar de materialen (OVSG-toets 2021) als een link naar de toetsomgeving voor de digitale toetsen (OVSG-toets 2021 digitale afname)

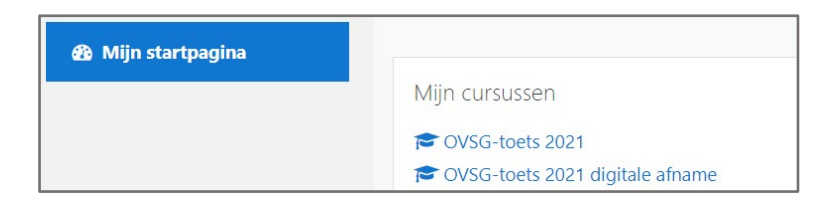

Na het klikken op **OVSG-toets 2021** krijg je het materiaal te zien en kan je aan de slag.

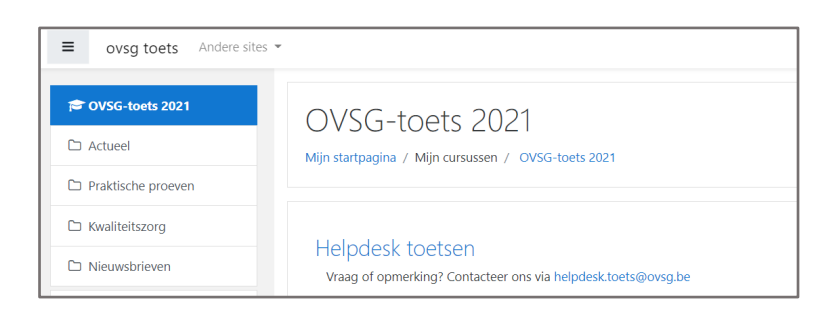

# <span id="page-12-0"></span>Wachtwoord vergeten?

Klik op de link [https://www.ovsgtoetsen.net](https://www.ovsgtoetsen.net/) en kies **Wachtwoord vergeten?**

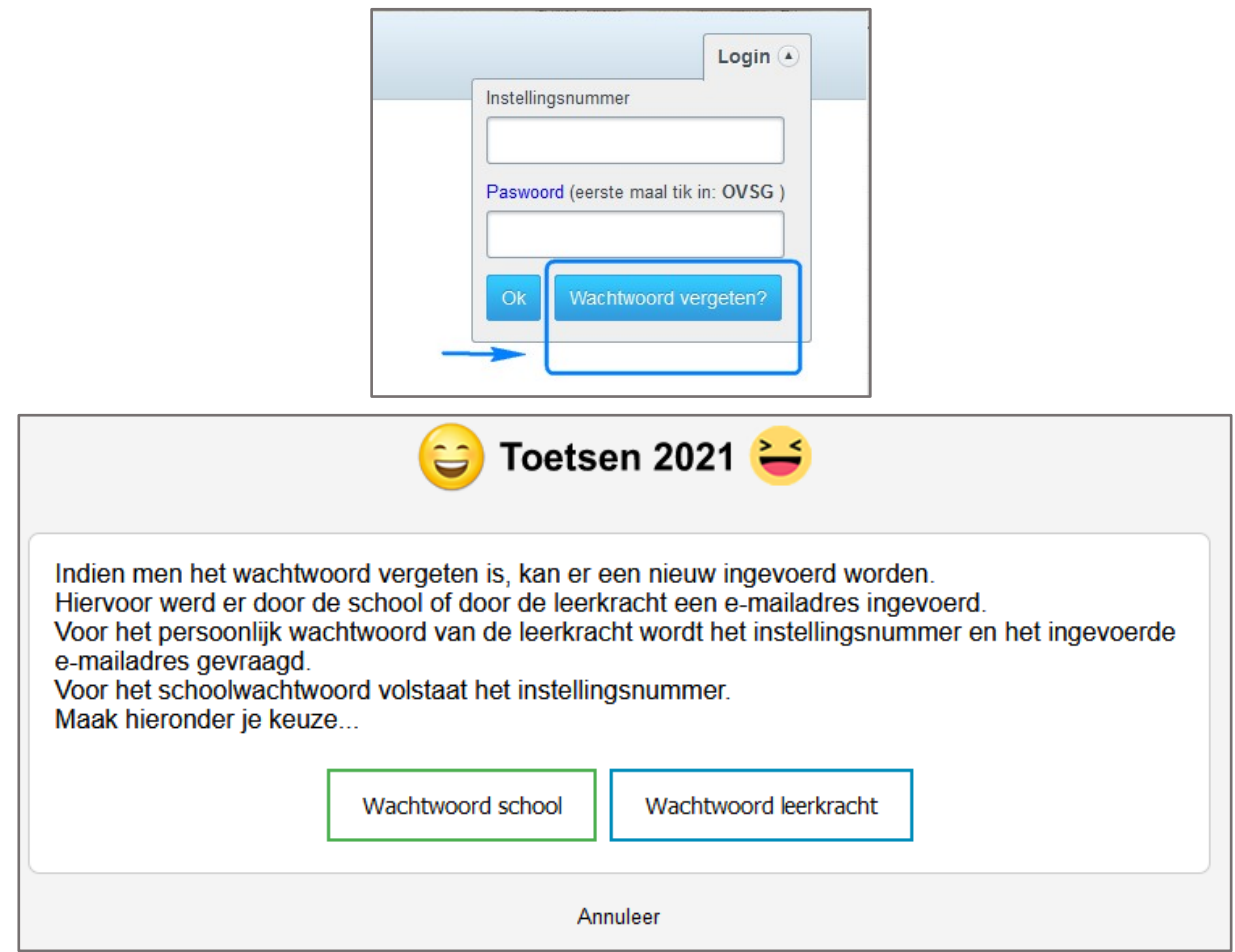

Indien je het wachtwoord van de **schoolaccount** opnieuw wenst in te geven, dan klik je op wachtwoord school. Je geeft het instellingsnummer in en er wordt een link verzonden naar het emailadres dat ingevoerd werd bij de eerste registratie. Dit is het e-mailadres van de schoolaccount. Bij de **leerkrachtaccount** wordt het instellingsnummer en het e-mailadres gevraagd. Het programma controleert of het geregistreerde e-mail adres overeenkomt met het ingevoerde en stuurt dan pas een link om het wachtwoord opnieuw in te stellen.

Daarna kan je je inloggen als schoolaccount en je [schoolgegevens aanpassen](#page-6-0) of [toetsen bestellen.](#page-8-0)

### <span id="page-13-0"></span>Rollen en gebruikers

Belangrijk om te weten is dat er sinds 2019 met 2 rollen gewerkt wordt voor het beheer van de toets. Enerzijds heb je een schoolverantwoordelijke (schoolaccount) en anderzijds heb je de leerkracht(en).

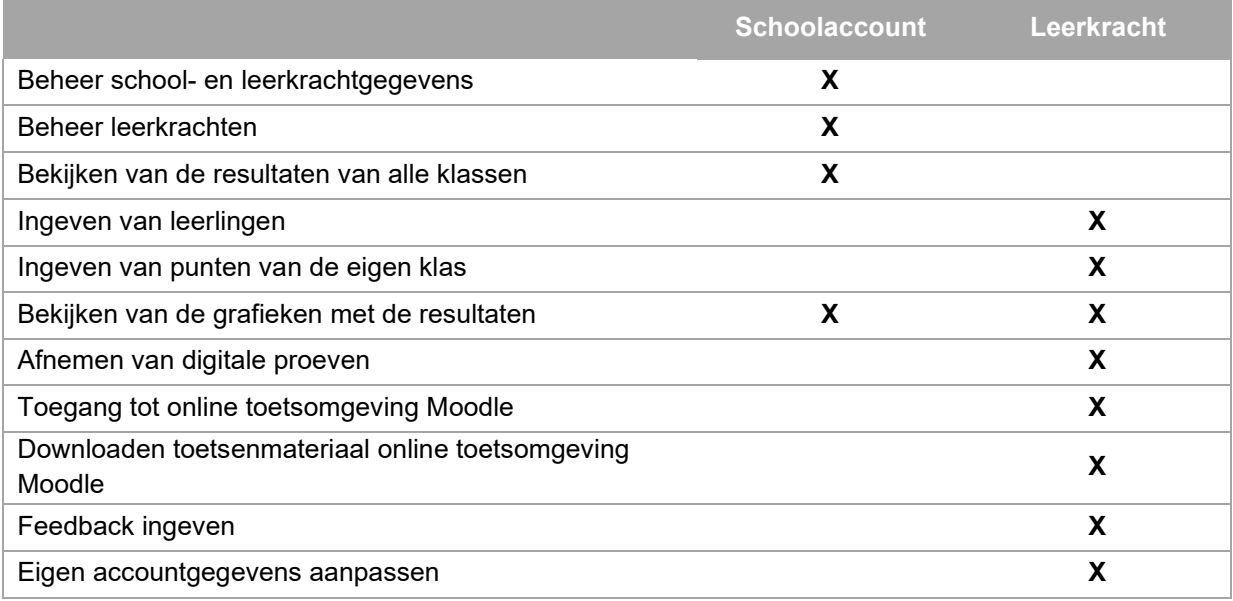

Een gebruiker krijgt zijn rol toegewezen door de combinatie van e-mailadres en persoonlijk wachtwoord. Voorlopig moeten binnen een school de wachtwoorden uniek zijn. Indien je een foutmelding krijgt dat het wachtwoord reeds bestaat, moet je een ander wachtwoord ingeven. Ook wil dit zeggen dat 2 leerkrachten verschillende e-mailadressen moeten hebben binnen een instelling. Ook de schoolaccount moet een verschillend e-mail adres hebben als de leerkrachten. In de toekomst moeten we om privacy-redenen overgaan naar 2-factor authenticatie. Deze overgang zal veel gemakkelijker verlopen als iedereen uniek identificeerbaar is.